**1** From RUN, click the Time button on the left.

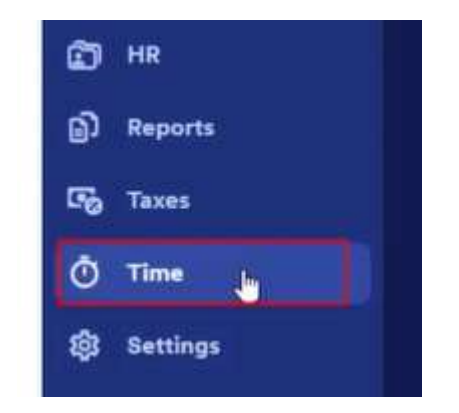

2 Click Manage my team. This will open the dashboard.

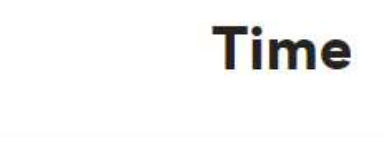

## Time management dashboard

Keep track of overtime, unplanned hours, attendance issues, and violations.

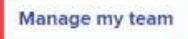

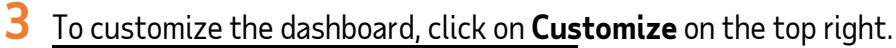

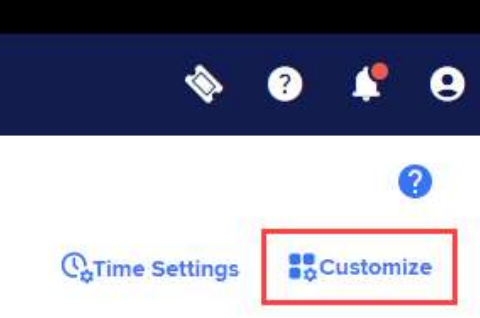

4 This will turn on toggle switches for each tile.

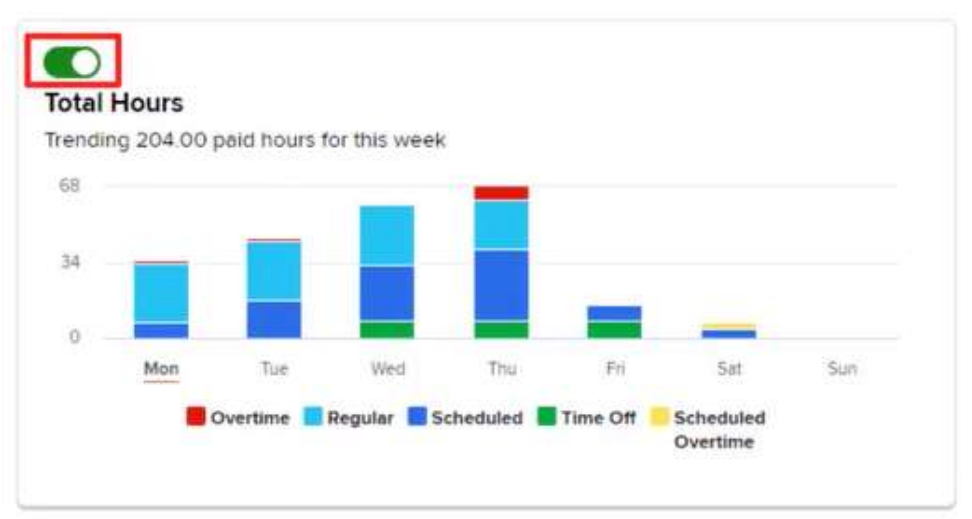

1

Copyright © 2021 ADP, Inc. ALL RIGHTS RESERVED. ADP RUN Powered by ADP, and Employee Access are registered trademarks of ADP, Inc and/or its affiliates. ADP PROPRIETARY AND CONFIDENTIAL

## Customizing the Dashboard

5 If you're not using a tile, simply toggle it off. This will grey out the tile to show that it's not in use.

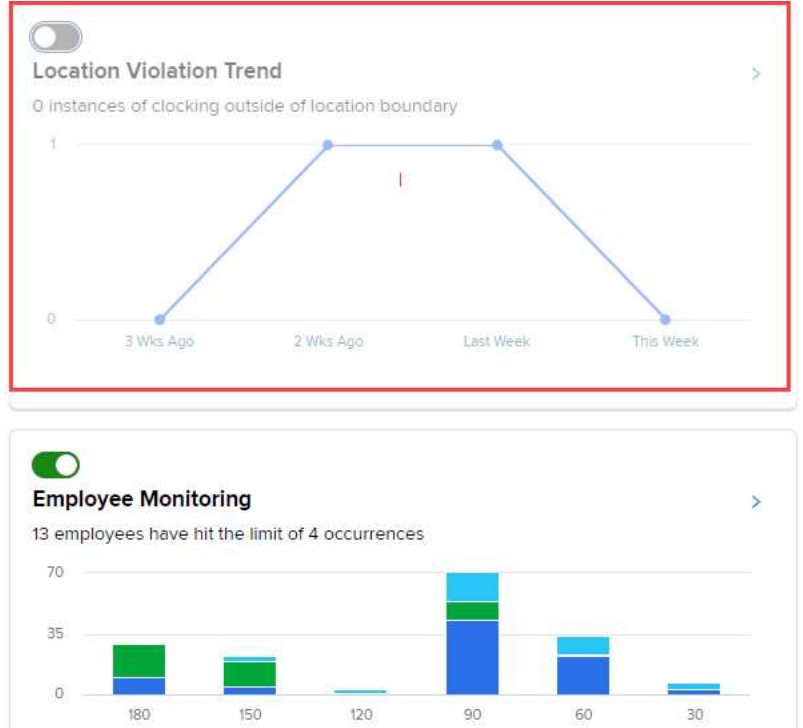

Days ago

**C** Unplanned Hours/OT

Attendance

**Clock Violations** 

6 You can also move tiles around. Simply **click and hold** a part of the tile you wish to move. Then drag it to your desired location.

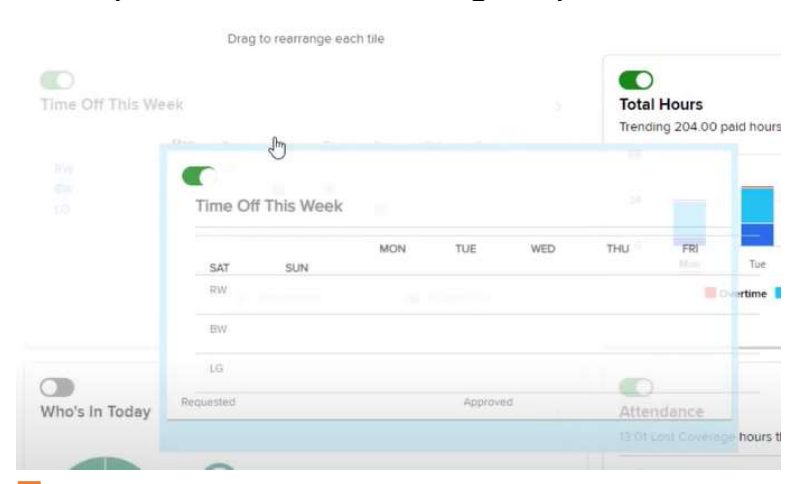

## When you're done, click Save changes.

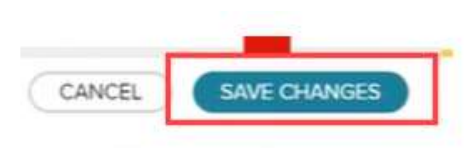

Copyright © 2021 ADP, Inc. ALL RIGHTS RESERVED. ADP RUN Powered by ADP, and Employee Access are registered trademarks of ADP, Inc and/or its affiliates. ADP PROPRIETARY AND CONFIDENTIAL